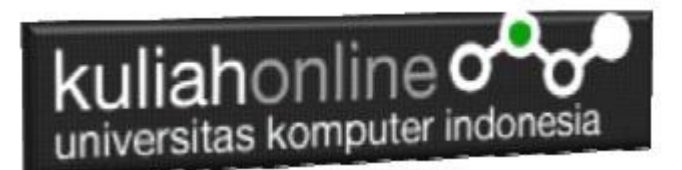

## Membuat Program Untuk Memasukan Data Barang

## Oleh:Taryana Suryana M.Kom Teknik Informatika Unikom

[taryanarx@email.unikom.ac.id](mailto:taryanarx@email.unikom.ac.id) [taryanarx@gmail.com](mailto:taryanarx@gmail.com) Line/Telegram: 081221480577

## 9.Memasukan atau Menambah Data

Pada bagian ini akan dibahas mengenai bagaimana membuat program untuk memasukan atau menambah data kedalam table barang.

## 9.1.Perintah SQL

Untuk memasukan atau menambah data kedalam table digunakan perintah SQL, berikut adalah sintak dasar perintah SQL untuk memasukan data kedalam table Barang:

INSERT INTO barang ('KODEBRG','NAMABARANG',' 'HARGA', 'STOK') VALUES ([value-1],[value-2],[value-3],[value-4]);

Untuk memasukan data kedalam table barang, ada dua buah file yang akan dibuat, yaitu File Form untuk Memasukan Data dan File Proses, untuk memproses data yang dimasukan dari form kedalam table.

Adapun file yang akan dibuat yaitu:

- 1. inputbarang.html
- 2. savebarang.php

## 9.2.Program Inputbarang.html

Program inputbarang.html merupakan form yang akan digunakan untuk memasukan data dari keyboard kedalam database.

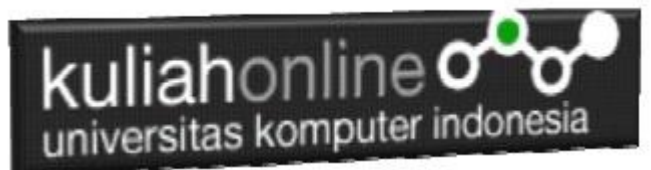

NamaFile:inputbarang.html

```
<html>
<form action="savebarang.php" method=post>
<center>
<font size=6>
Form Input Barang
<hr width=320>
<table>
<tr><td>Kode Barang<td><input name=kodebrg size=10>
<tr><td>Nama Barang<td><input name=namabarang size=30>
<tr><td>Harga<td><input name=harga size=10>
<tr><td>Stok<td><input name=stok size=3>
</table>
<hr width=320>
<input type=submit value=Save>
<input type=reset value=Reset>
```
Jika dijalankan akan ditampilkan hasil seperti berikut, dan program ini belum selesai karena harus selesai dulu file yang kedua yaitu savebarang.php

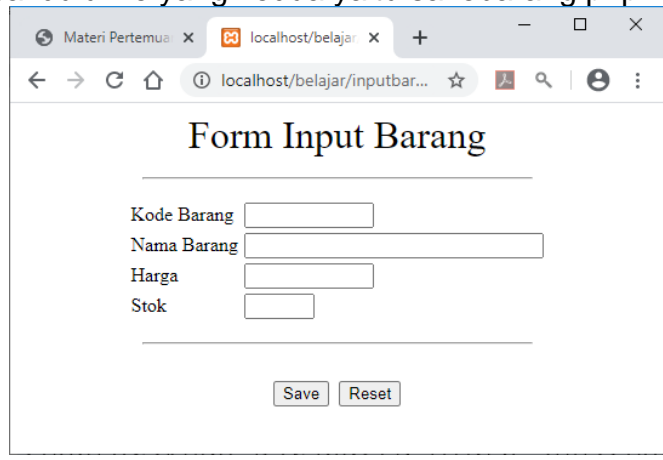

Gambar 9.1.Form Input Barang

Jika di Click tombol save masih belum bisa dan akan keluar error,

### 9.3.Program savebarang.php

Program savebarang.php merupakan program yang berfungsi untuk menyimpan data yang dimasukan lewat form inputbarang.html.

#### NamaFile:savebarang.php

```
\hbox{\tt <html>>}<center>
<font size=6>
Informasia Data Barang
</font>
<hr width=320>
\left\langle \text{tahle}\right\rangle<?php
require ("koneksi.php");
$kodebrg=$_POST['kodebrg'];
$namabarang=$_POST['namabarang'];
$harga=$_POST['harga'];
$stok=\$ POST['stok'];
echo "<tr><td>Kode Barang<td>$kodebrg";
echo "<tr><td>Nama Barang<td>$namabarang";
echo "<tr><td>Harga<td>$harga";
```
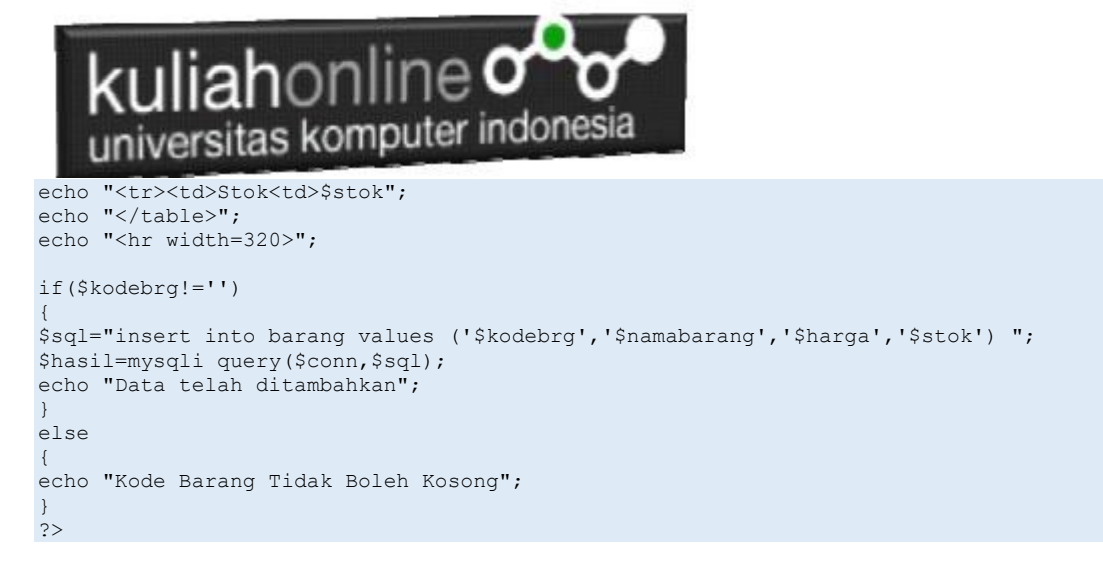

*Nb:Jangan Lupa File:koneksi.php juga harus selalu ada dalam forlder yang sama*

## 9.4Menampilkan Hasil Via Browser

Setelah kedua program tadi dibuat dan disimpan dalam folder yang sama, kemudian menampilkannya ke layar komputer:

Untuk menampilkan hasilnya dapat dilakukan dengan cara seperti biasa menampilkan program php:

- 1.Jalankakan Browser
- 2. Pada Address Bar, ketikan:localhost/belajar
- 3.Click File **inputbarang.html**

Selanjutnya akan ditampilkan jendela berikut:

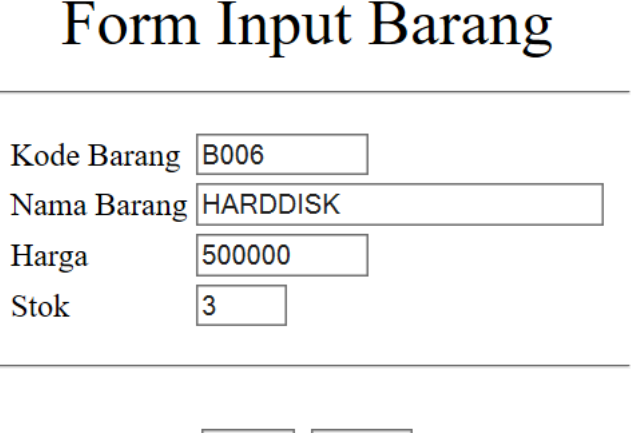

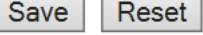

Gambar 9.2.Menambahkan data Barang

Isikan data seperti pada form diatas, kemudian **Click Save** untuk menambahkan atau menyimpannya.

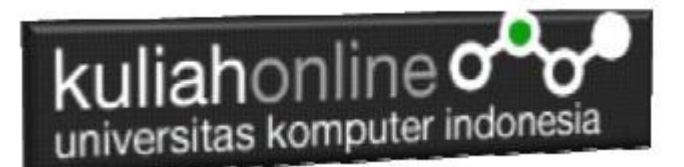

# Informasi Data Barang

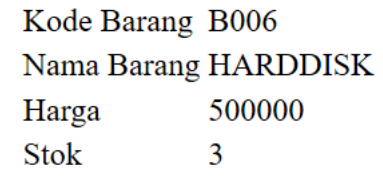

Data telah ditambahkan

Gambar 9.3. Informasi data telah ditambahkan

Jika berhasil akan ditampilkan jendela seperti diatas, dan data yg dimasukan akan bertambah kedalam tabel barang.

Data yang ditambahkan, dapat dilihat dengan menggunakan phpMyAdmin seperti contoh berikut:

| + Options                    |  |  |                                                     |                  |                   |              |             |  |  |
|------------------------------|--|--|-----------------------------------------------------|------------------|-------------------|--------------|-------------|--|--|
| $\leftarrow$ T $\rightarrow$ |  |  |                                                     | $\nabla$ KODEBRG | <b>NAMABARANG</b> | <b>HARGA</b> | <b>STOK</b> |  |  |
|                              |  |  | Edit <b>Fi</b> Copy <b>Delete</b> B001              |                  | <b>KOMPUTER</b>   | 3000000      | 10          |  |  |
|                              |  |  | Edit <b>F:</b> Copy <b>O</b> Delete B002            |                  | <b>LAPTOP</b>     | 5000000      | 5           |  |  |
|                              |  |  | □ <b>△</b> Edit <b>-•</b> Copy ● Delete B003        |                  | <b>PRINTER</b>    | 1500000      | 20          |  |  |
|                              |  |  | □ <b>⊘</b> Edit <b>:</b> Copy ● Delete B004         |                  | <b>FI ASHDISK</b> | 50000        | 50          |  |  |
|                              |  |  | Edit : Copy Delete B005                             |                  | <b>MODEM 4G</b>   | 200000       | 20          |  |  |
|                              |  |  | □ <b><i>A</i></b> Edit <b>7:</b> Copy ● Delete B006 |                  | <b>HARDDISK</b>   | 500000       | 3           |  |  |

Gambar 9.4.Data terbaru sudah ditambahkan ke tabel Barang

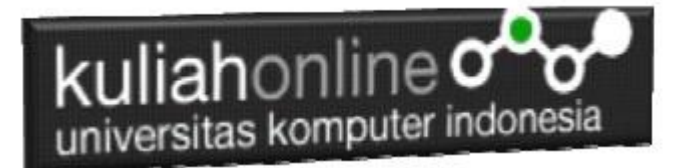

# Tugas 9.

Buat program untuk memasukan atau menambah data siswa

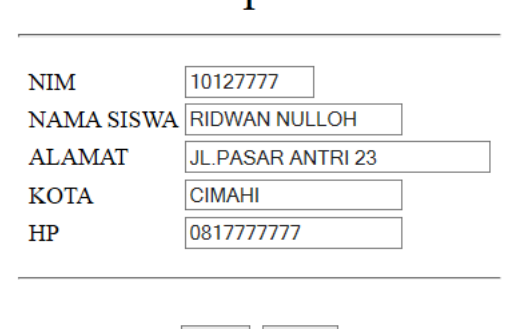

Form Input Siswa

Save Reset

NamaFile:inputsiswa.html

# Informasi Data Siswa

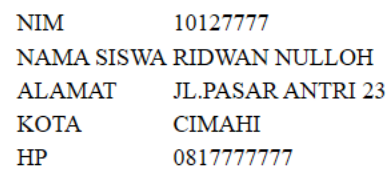

Data telah ditambahkan

### NamaFile:savesiswa.php

|           |                              | Show all                             | Number of rows: | $25 \sim$           | Filter rows:                                     | Search this table                                                                         | Sort by key:  | <b>None</b>          | $\checkmark$ |  |  |  |
|-----------|------------------------------|--------------------------------------|-----------------|---------------------|--------------------------------------------------|-------------------------------------------------------------------------------------------|---------------|----------------------|--------------|--|--|--|
| + Options |                              |                                      |                 |                     |                                                  |                                                                                           |               |                      |              |  |  |  |
|           | $\leftarrow$ T $\rightarrow$ |                                      |                 | $\triangledown$ NIM | <b>NAMA</b>                                      | <b>ALAMAT</b>                                                                             | <b>KOTA</b>   | HP                   |              |  |  |  |
|           |                              | Edit : Copy O Delete 10120001 GUNADI |                 |                     |                                                  | <b>JLN.MERDEKA12</b>                                                                      |               | BANDUNG 08111111111  |              |  |  |  |
|           |                              |                                      |                 |                     | Edit 3 + Copy O Delete 10120002 SARI KARTIKA     | JLN.SETIABUDI 89                                                                          |               | BANDUNG 08122222222  |              |  |  |  |
|           |                              |                                      |                 |                     | Edit 3: Copy O Delete 10120003 DEWI PURNAMA      | <b>JLN.SARIJADI 76</b>                                                                    |               | BANDUNG 08133333333  |              |  |  |  |
|           |                              |                                      |                 |                     | Edit 7: Copy O Delete 10120004 SONYA ERMINA      | JLN.HEGARMANA 23                                                                          |               | BANDUNG 081444444444 | Data Baru    |  |  |  |
|           |                              |                                      |                 |                     | Edit 3: Copy O Delete 10120005 DAVIN KAREL       | <b>JLN.CIWARUGA NO 76</b>                                                                 | <b>CIMAHI</b> | 08155555555          | Ditambahkan  |  |  |  |
|           |                              |                                      |                 |                     |                                                  | Edit To Copy C Delete 10126666 FAHRA RAGITA JLN GEGERKALONG HILIR 62 BANDUNG 081666666666 |               |                      |              |  |  |  |
|           |                              |                                      |                 |                     |                                                  | Edit 3: Copy O Delete 10127777 RIDWAN NULLOH JL.PASAR ANTRI 23                            | <b>CIMAHI</b> | 0817777777           |              |  |  |  |
|           |                              | Check all<br>$\Box$                  |                 | With selected:      | $\blacktriangleright$ Edit<br>$\frac{1}{2}$ Copy | <b>O</b> Delete<br>$\equiv$ Export                                                        |               |                      |              |  |  |  |
|           |                              | Show all                             | Number of rows: | $25 \sim$           | Filter rows:                                     | Search this table                                                                         | Sort by key:  | <b>None</b>          | $\checkmark$ |  |  |  |
|           |                              |                                      |                 |                     |                                                  | $\cdots$                                                                                  | .             | $\sim$               |              |  |  |  |

Hasil Browse table Siswa